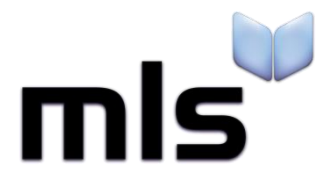

# **Student Import Wizard**

**Creating a CSV from PupilAsset**

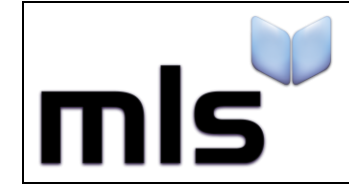

# **Contents**

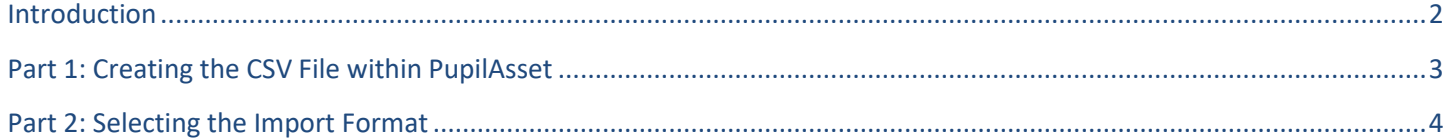

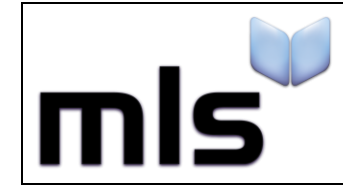

#### <span id="page-2-0"></span>**Introduction**

The instructions below explain how to create a CSV file from PupilAsset for importing into the library system.

This document is split into 2 parts, both are outlined below.

- **Part 1** Creating the CSV File within PupilAsset
- **Part 2** Selecting the Import Format

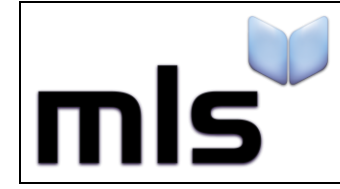

 **ID: SIW\_PupilAsset\_1 Version Number: 1.0 Date: 15/08/2018**

### <span id="page-3-0"></span>**Part 1: Creating the CSV File within PupilAsset**

Open PupilAsset and from the main horizontal bar running across the top of the window, click **Admin/Export** and then select **External Systems** on the left-hand side menu.

Now select **Micro Librarian** from the export type drop down menu. Once selected you will need to click **Include Pre-Ads** if you want to include new students.

Once you're ready, click **Download as CSV** and this will download the file to your local machine.

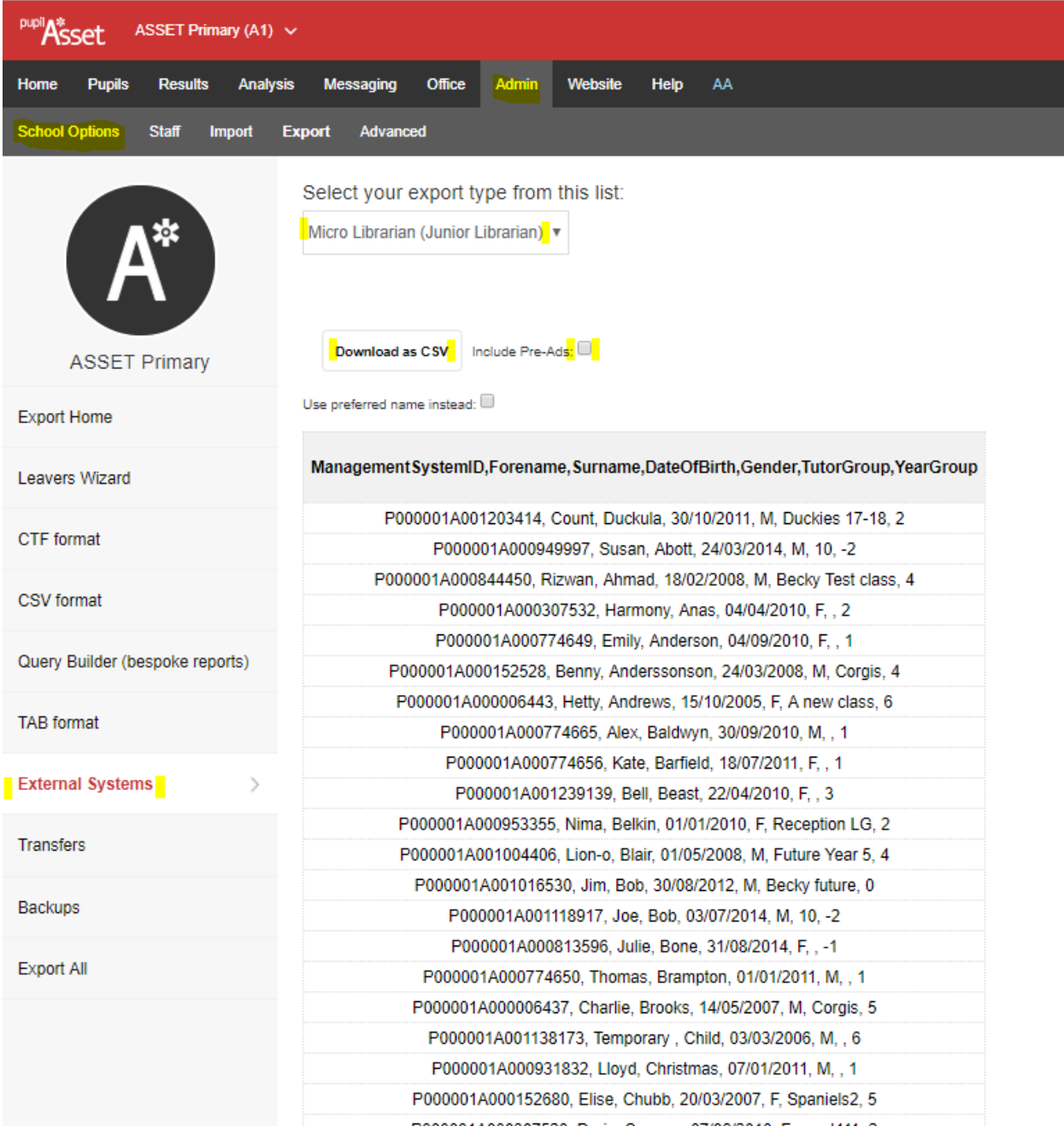

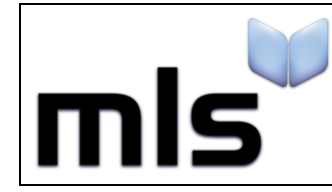

 **ID: SIW\_PupilAsset\_1 Version Number: 1.0 Date: 15/08/2018**

## <span id="page-4-0"></span>**Part 2: Selecting the Import Format**

After completing these instructions and you have your new CSV file, you are now ready to move on to the next stage. Please note that when you come to import the CSV file, you should select the "WBLS" option when prompted.

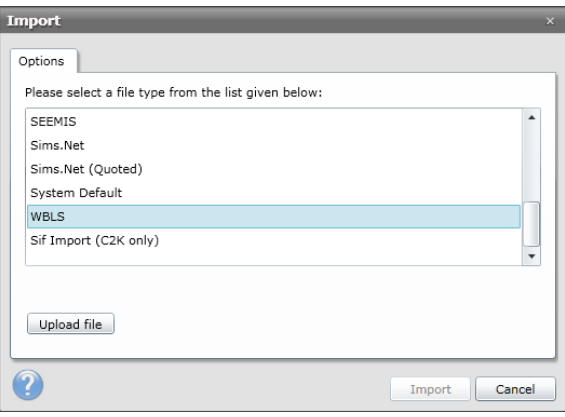